### Hands-on with Intel Xeon Phi

#### Lab 2: Native Computing and Vector Reports

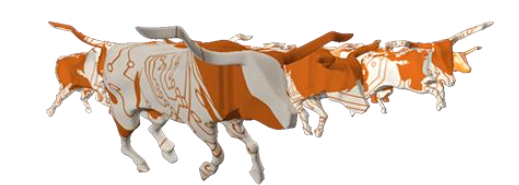

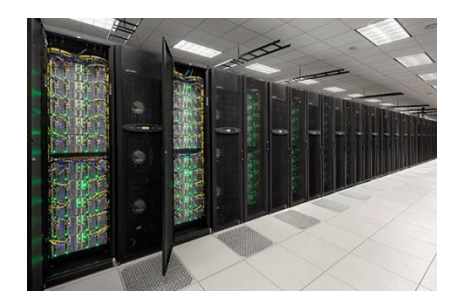

Bill Barth Kent Milfeld Dan Stanzione

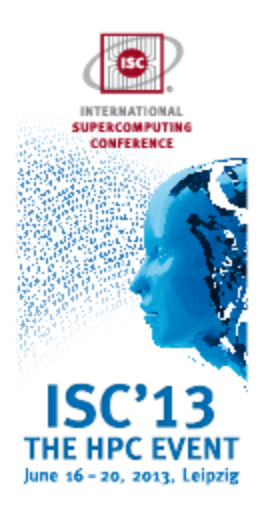

THE UNIVERSITY OF TEXAS AT AUSTIN

1

**TEXAS ADVANCED COMPUTING CENTER** 

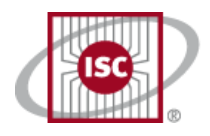

 $\overline{\phantom{0}}$ 

# Lab 2

- What you will learn about
	- Evaluating and Analyzing vector performance.
	- Controlling Affinity, visualizing thread distribution.
- What you will do:
	- Determine the extent of total code vectorization: 1<sup>st</sup> run with vectorize options, 2<sup>nd</sup> run with vectorization turned off.
	- Use the vector reports to analyze loop dependencies (reasons for not vectorizing) and alignments.
	- Learn how to set affinity and observe location of threads.

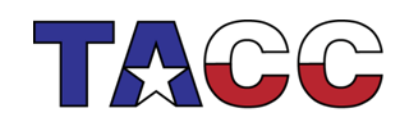

THE UNIVERSITY OF TEXAS AT AUSTIN

## Lab 2

#### Native and Vector Computing

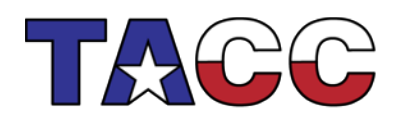

THE UNIVERSITY OF TEXAS AT AUSTIN

3

**TEXAS ADVANCED COMPUTING CENTER** 

#### Part 0 – Grab the Lab Files

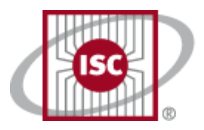

4

• Login to Stampede with X forwarding turned on. If your laptop runs Windows OS you will need an X display manager (Xming).

**\$ ssh -Y <username>@stampede.tacc.utexas.edu**

- Untar the file mic native.tar file (in ~train00) into your directory: **\$ tar xvf ~train00/mic\_native.tar**
- Move into the newly created Lab 2 directory:

**\$ cd native**

• Use idev to launch a 1-node interactive session in the development queue **\$ idev**

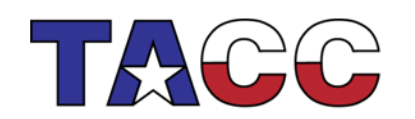

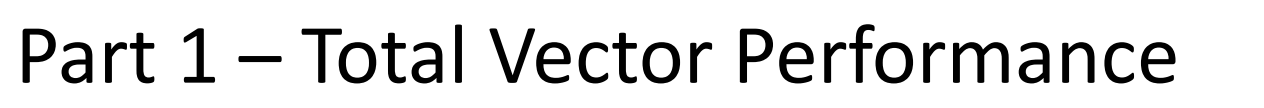

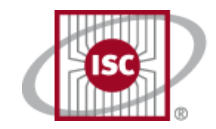

5

Compile and run **vector.c** as a native vectorized MIC application. See vectorized loop with the –vec-report2 option.

**icc -openmp -O3 -mmic -vec-report1 ./vector.c -o vec.mic**

Compile and run **vector.c** as a non-vectorized MIC application by disabling vectorization:

```
icc -openmp -O3 -mmic -no-vec ./vector.c -o novec.mic
                          # you are on the host (compute node)
. /vec.mic # mic binary will automatically
The External External A run on the MIC
```
How much speedup comes from the vectorization? Does this make sense given what you have learned about the MIC architecture?

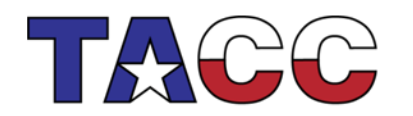

**THE UNIVERSITY OF TEXAS AT AUSTIN**<br>**TEXAS ADVANCED** COMPUTING CENTER

### Part 2 – Vectorization Information

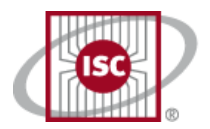

Let's get some information about the vectorization in this example code. Compile the code again, but add the **-vec-report5** option to the compilation line.

There will be some lines in the code which are not vectorizable. Can you use a higher vector report level to find out why?

**icc -O3 -openmp -vec-report5 -mmic ./vector.c -o vec.mic**

./vector.c(33): (col. 33) remark: loop was not vectorized: statement cannot be vectorized. ./vector.c(34): (col. 33) remark: loop was not vectorized: statement cannot be vectorized. ./vector.c(35): (col. 33) remark: loop was not vectorized: statement cannot be vectorized. ./vector.c(37): (col. 9) remark: loop was not vectorized: existence of vector dependence. ./vector.c(37): (col. 35) remark: vector dependence: assumed FLOW dependence \ between y line 37 and y line 37.

./vector.c(44): (col. 2) remark: loop was not vectorized: not inner loop.

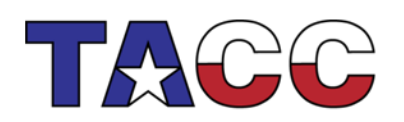

THE UNIVERSITY OF TEXAS AT AUSTIN **TEXAS ADVANCED COMPUTING CENTER** 

6

### Part 2 (cont.) – Vectorization Information

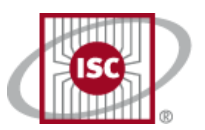

7

**THE UNIVERSITY OF TEXAS AT AUSTIN**<br>**TEXAS ADVANCED COMPUTING CENTER** 

The **-vec-report6** has more information and includes **Alignment Information**.

There will be some lines in the code which are not vectorizable. Can you use a higher vector report level for additional info (transforms, unrolling, alignment, in-lining, etc.)

**icc -O3 -openmp -vec-report6 -mmic ./vector.c -o vec.mic**

./vector.c(33): (col. 2) remark: loop not vectorized: loop was transformed to memset or memcpy. ./vector.c(34): (col. 33) remark: loop was not vectorized: statement cannot be vectorized. ./vector.c(34): (col. 33) remark: vectorization support: call to function rand cannot be vectorized.

./vector.c(37): (col. 9 ) remark: loop was not vectorized: existence of vector dependence. ./vector.c(37): (col. 35) remark: vector dependence: assumed FLOW dependence between y line 37 and y line 37.

./vector.c(47): (col. 4) remark: vectorization support: reference z has aligned access. ./vector.c(46): (col. 3) remark: vectorization support: unroll factor set to 8. ./vector.c(46): (col. 3) remark: LOOP WAS VECTORIZED. ./vector.c(44): (col. 2) remark: loop was not vectorized: not inner loop.

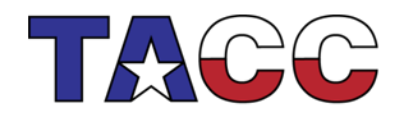

…

...

#### Part 3 – Affinity

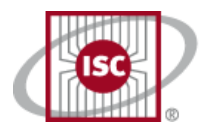

Run **vec\_omp.mic** executable using 4 OpenMP threads and different affinity settings. Use the KMP\_AFFINITY variable and the "compact/scatter/balanced" and "verbose" settings as described in the lectures. First, set the number of threads.

- **\$ export MIC\_ENV\_PREFIX=MIC**
- **\$ export MIC\_OMP\_NUM\_THREADS=4**

**See examples on next page– set KMP\_AFFINITY** 

- **export MIC\_KMP\_AFFINITY=compact,… #use different values**
- **./vec\_omp.mic #and rerun executable**

Write down the timings, and the processor number to which each thread is bound.

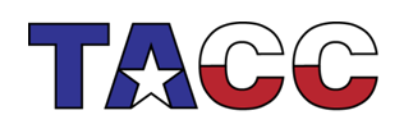

**THE UNIVERSITY OF TEXAS AT AUSTIN**<br>TEXAS ADVANCED COMPUTING CENTER

8

#### Part  $3$ (cont.) – Affinity

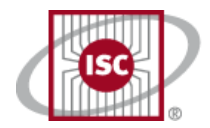

9

First, compile vec omp.c, the OMP version of the vec.c code:

**\$ icc -openmp -O3 -mmic ./vector\_omp.c -o vec\_omp.mic**

Now execute it on the MIC.

```
 $ export MIC_KMP_AFFINITY=compact,granularity=fine,verbose
```
 **\$ ./vec\_omp.mic**

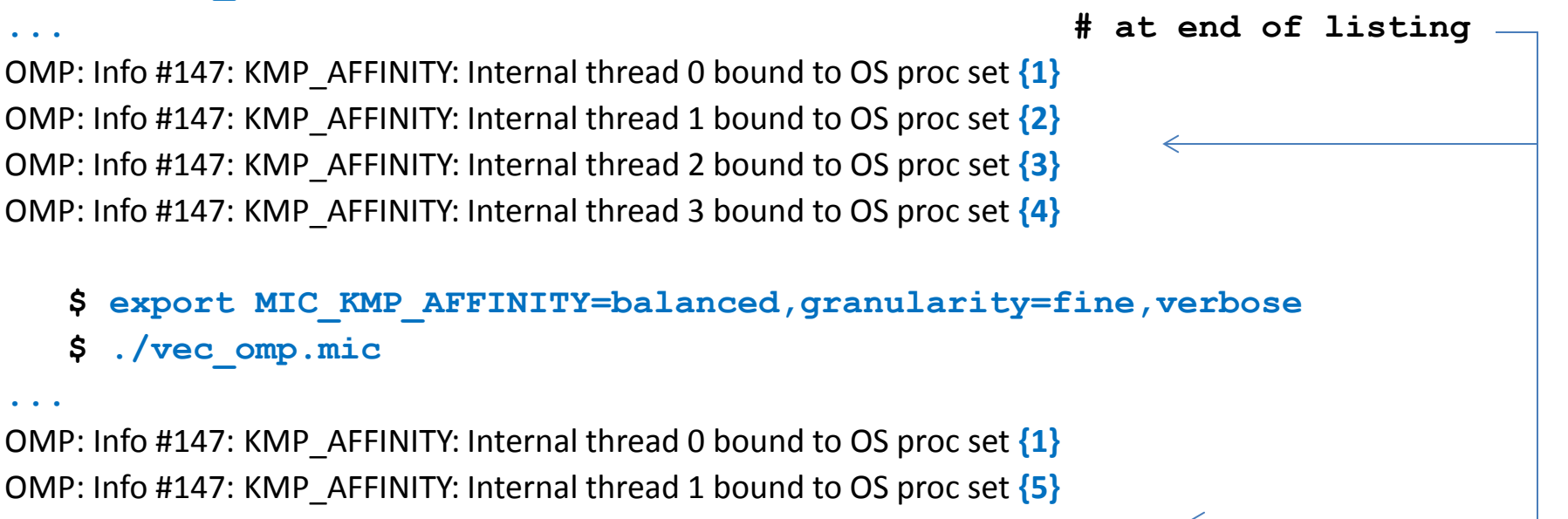

OMP: Info #147: KMP\_AFFINITY: Internal thread 2 bound to OS proc set **{9}** OMP: Info #147: KMP\_AFFINITY: Internal thread 3 bound to OS proc set **{13}**

KMP\_AFFINITY=scatter should give (approximately) the same timing as balanced since it pins to the same threads for this small example.

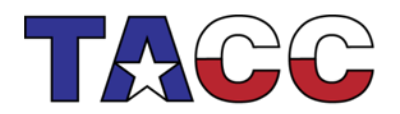

### **THE UNIVERSITY OF TEXAS AT AUSTIN**<br>**TEXAS ADVANCED** COMPUTING CENTER

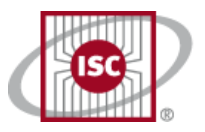

#### Part  $4$  – Thread Location (top)

- You can observe the location of threads on the MIC with the standard Unix **top** utility or the Intel **micsmc** utility.
- For **top**, you will need to open up another window directly on the MIC:

```
$ ssh <username>@stampede.tacc.utexas.edu
 ssh <compute node>
 $ ssh mic0
 $ extend window, reduce font size & execute: resize
$ ssh mic0 
            $ top # press the 1 key to see the threads
```
In your original idev window create a MIC *load* binary, ssh over to the MIC and execute with different affinity options. Watch top in the other window.

```
$ icc -O3 -openmp -mmic load.c -o load.mic
$ ssh mic0
$ cd native
$ export OMP_NUM_THREADS=60
 $ export KMP_AFFINITY=compact
 $ ./load.mic #watch top, execute ^C to quit
$ export KMP_AFFINITY=scatter
$ ./load.mic #watch top, execute ^C to quit
```
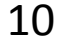

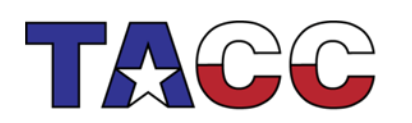

**THE UNIVERSITY OF TEXAS AT AUSTIN**<br>**TEXAS ADVANCED** COMPUTING CENTER

#### Part  $4$  – Thread Location ( $m$ icsmc)

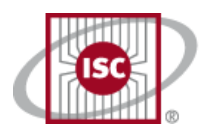

11

- Unlike top, **micsmc** is run on the compute node (it is not available on the MIC). It has a command line (text) and GUI interfaces.
- Linux/Mac laptops will use their default X11 display manager; windows systems use an X display manager (e.g. Xming) and launch it.
- You will need to use X forwarding through all of your connections, so you should logout and login using the –Y option.

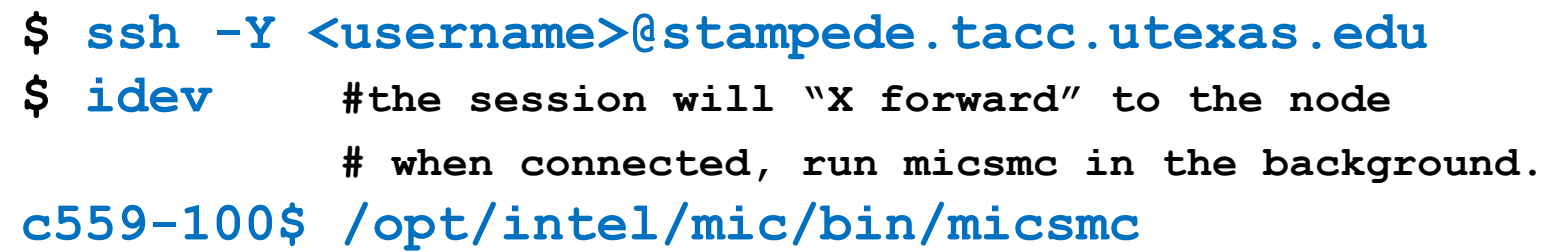

If the display is too unresponsive (through wireless), use the command line:

#### **c559-100\$ watch -n 3 /opt/intel/mic/bin/micsmc -c**

This is the compute node IP, ssh to this node in another window, see next page. It is different for each idev session.

**TEXAS ADVANCED COMPUTING CENTER** 

THE UNIVERSITY OF TEXAS AT AUSTIN

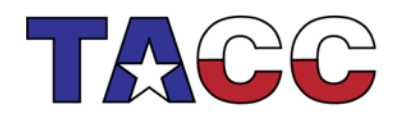

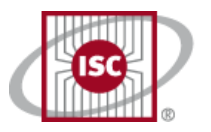

#### Part 4 – Thread Location (micsmc)

• When the smc display appears only 1 panel will be visible. To observe the core usage histogram, select "show all" under the Cards tab (Cards $\rightarrow$ Show all) and a 2<sup>nd</sup> panel will appear; next click on the the "core histogram" icon in the new panel if it isn't already displayed.

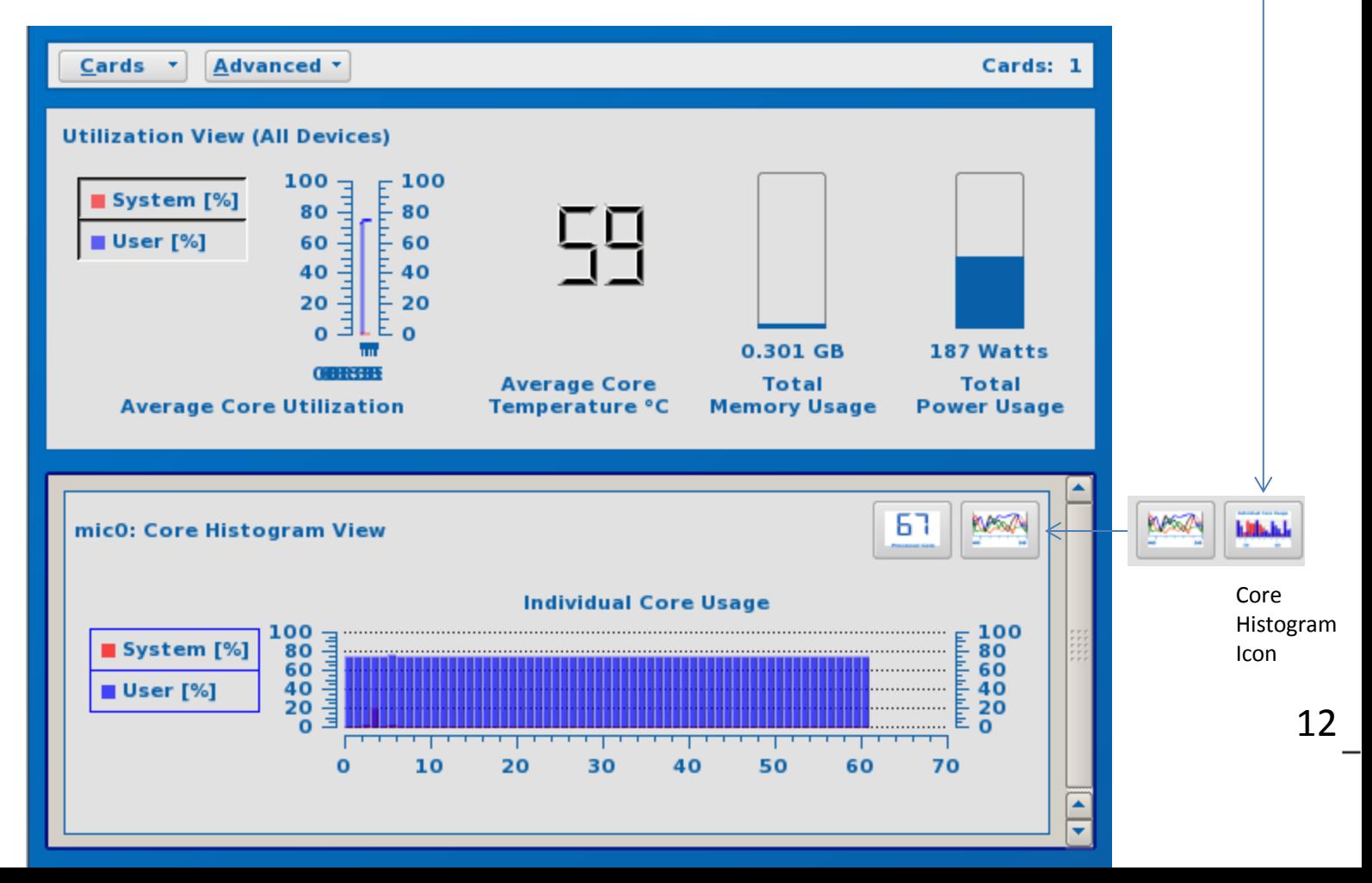

#### Part 4 – Thread Location (micsmc)

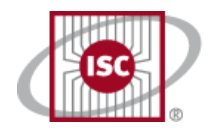

• In another window login to Stampede , ssh to the compute node, and then ssh into the MIC. Execute the *load* binary with different Affinities, and watch the behavior in the **micsmc** display.

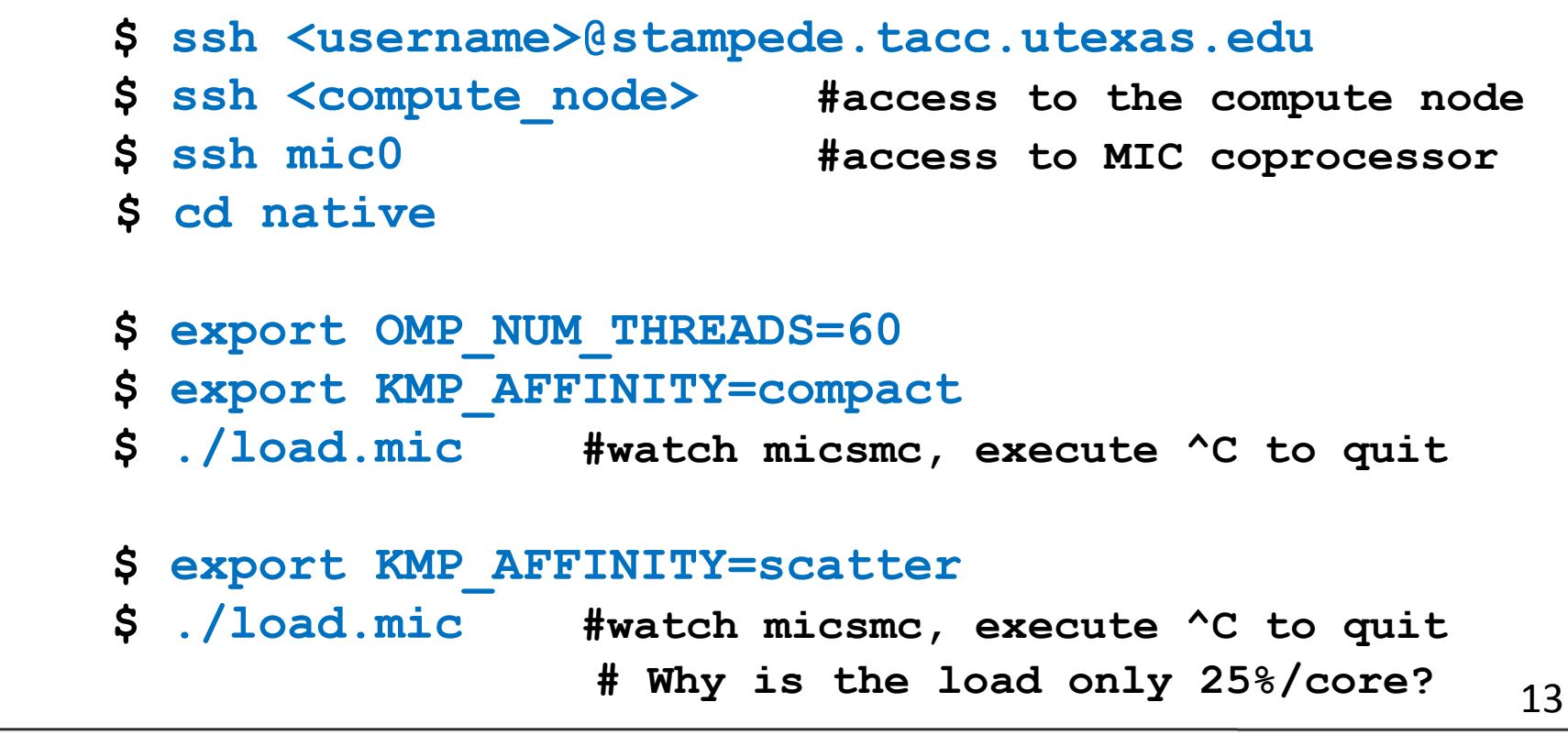

**TEXAS ADVANCED COMPUTING CENTER** 

THE UNIVERSITY OF TEXAS AT AUSTIN

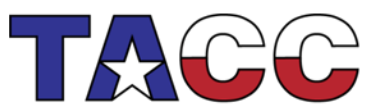

•